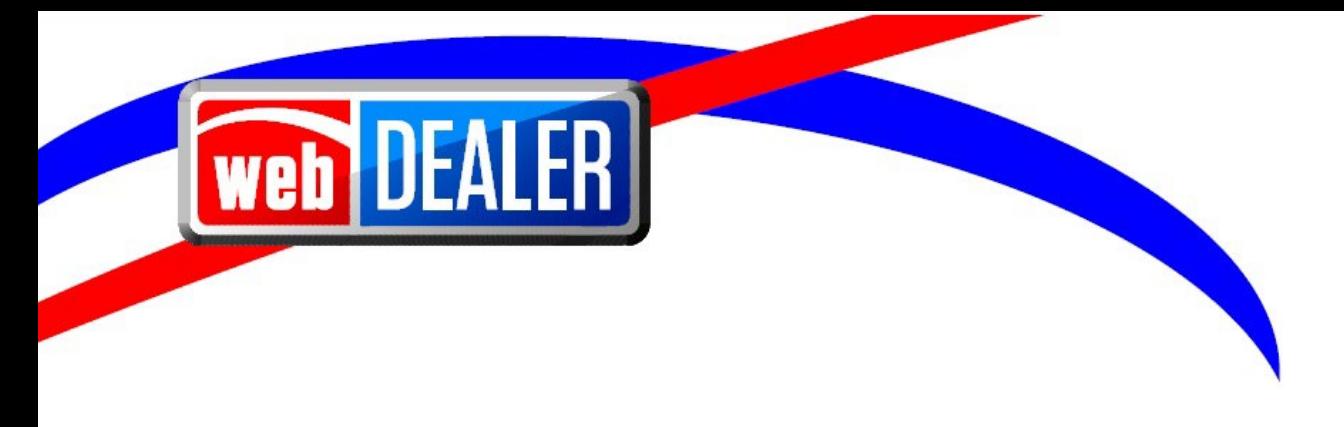

# **webDEALER User Guide Addendum Release 23.3**

June 2023 webDEALER eTAG

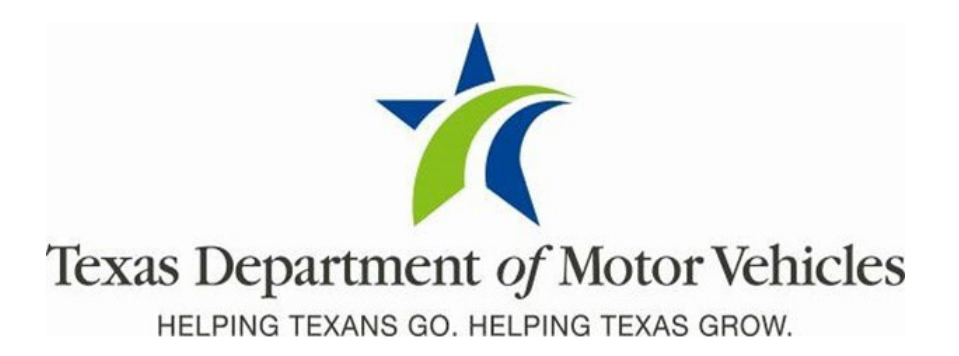

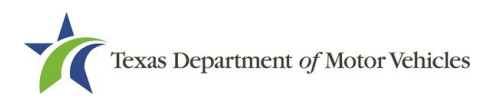

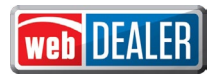

# **Contents**

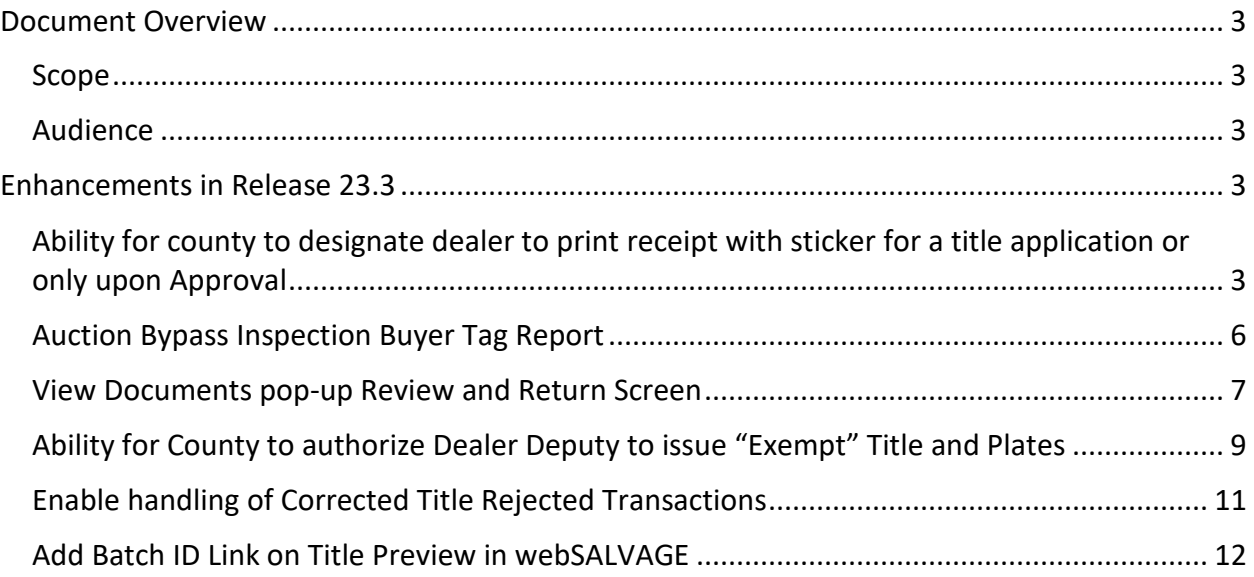

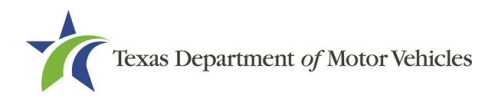

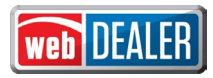

## <span id="page-2-0"></span>**Document Overview**

This document describes the latest software changes made to the Texas Department of Motor Vehicles (TxDMV) webDEALER software application.

#### <span id="page-2-1"></span>**Scope**

The scope of this document is to identify recent software changes to the webDEALER application as documented in the latest webDEALER User Guides. This document does not provide step-by-step instructions on how to use webDEALER.

#### <span id="page-2-2"></span>**Audience**

The intended audience of this document are users of webDEALER.

# <span id="page-2-3"></span>**Enhancements in Release 23.3**

# <span id="page-2-4"></span>**Ability for county to designate dealer to print receipt with sticker for a title application or only upon Approval**

Currently in webDEALER, a Dealer set up with a license plate and sticker inventory can print a receipt with a sticker at the time of submission of the title application.

A county can now configure one of the Authorized Dealers for the County to print stickers by:

- 1. Go to Entities  $\rightarrow$  Dealer Management
- 2. Select a Dealer name
- 3. Under Account Details for that dealer go to "Configure"
- 4. Select the appropriate radio buttons at the bottom of form

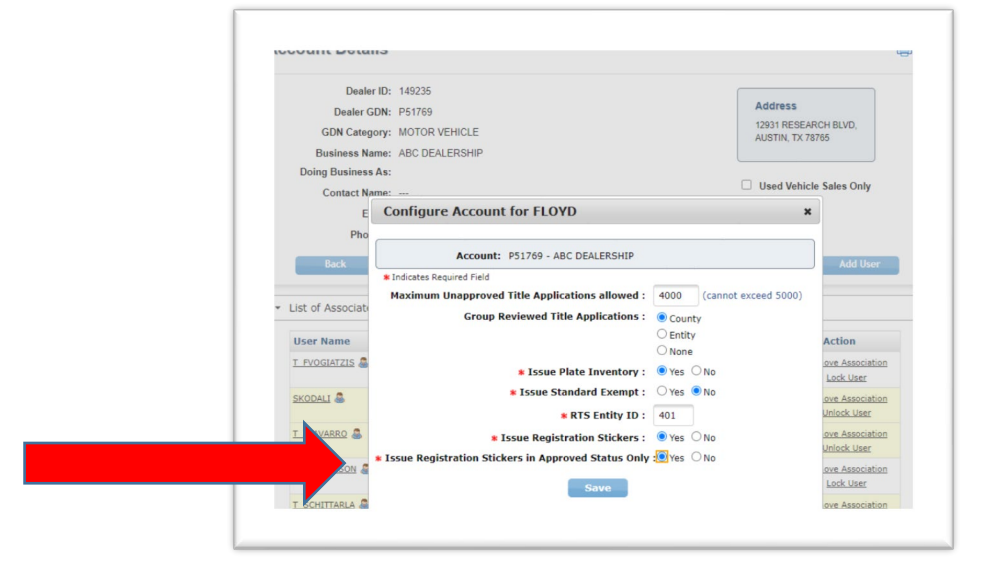

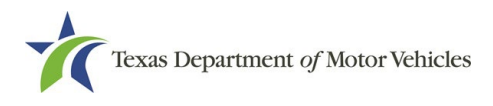

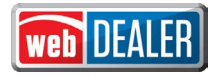

If a Deputy Dealer is set to be able to print stickers with only approved status and tries to print the Receipt in reviewed status, the printed receipt will not contain the sticker. Sticker print column will be blank.

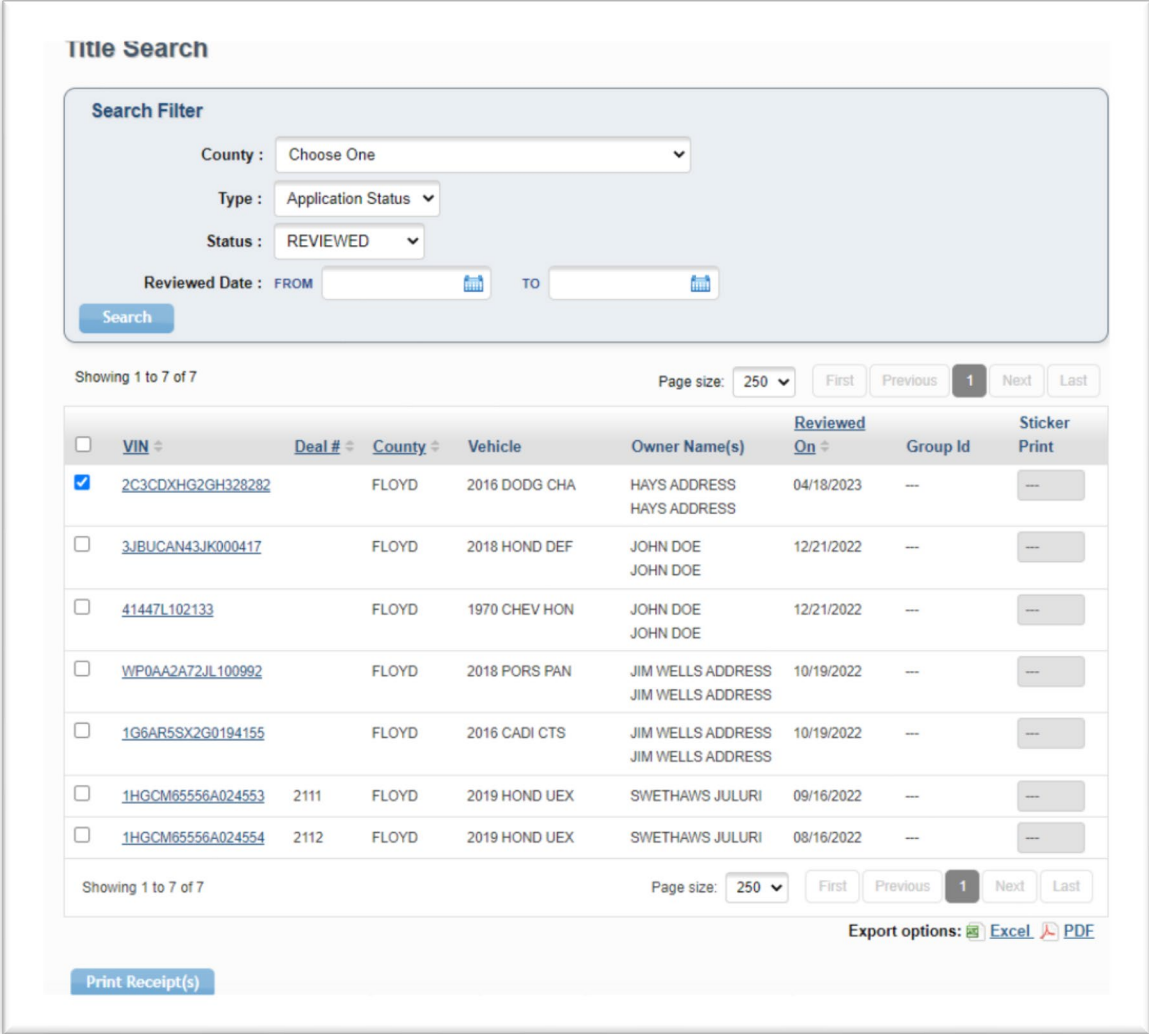

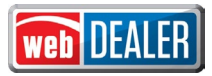

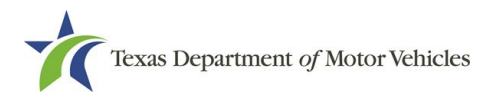

Stickers will print with the receipt when the Title is in APPROVED Status. Sticker Count will have a number if the sticker is able to be print. Two stickers are still the max limit of stickers that can be printed per transaction. If sticker print is blank or 2 the receipt will print without the sticker.

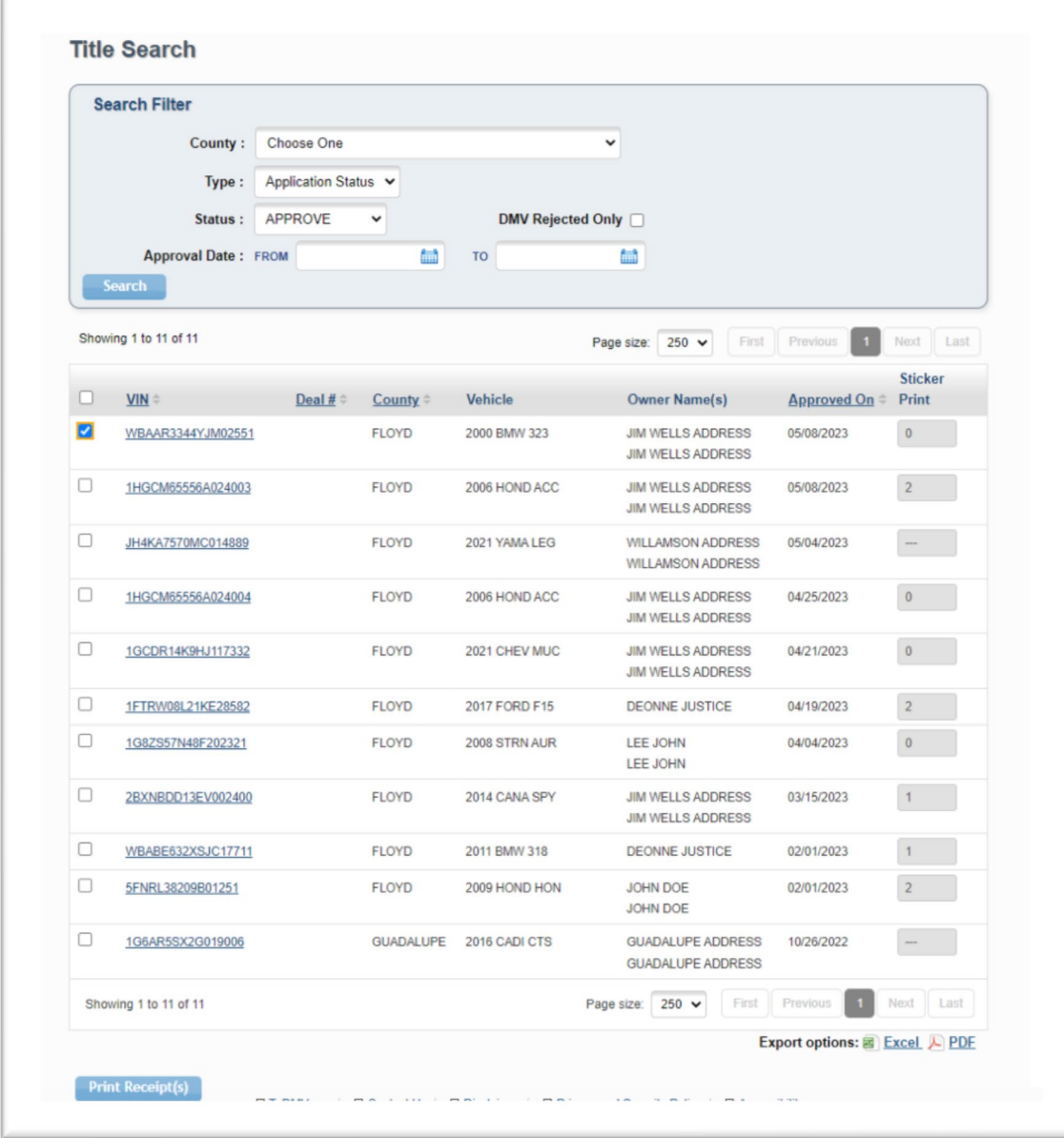

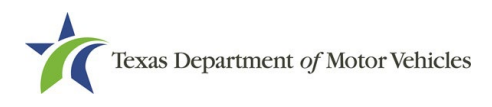

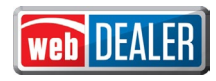

#### <span id="page-5-0"></span>**Auction Bypass Inspection Buyer Tag Report**

**TXDMV Head Quarter users** need the ability to search by **Date and/or GDN**. A new report can be accessed by the TXDMV HQ users with **ETAG report permission**. When they

- 1. Log-in and navigate to ETAG
- 2. Go to Reports and **"Select a Report"** drop down and find the new report.

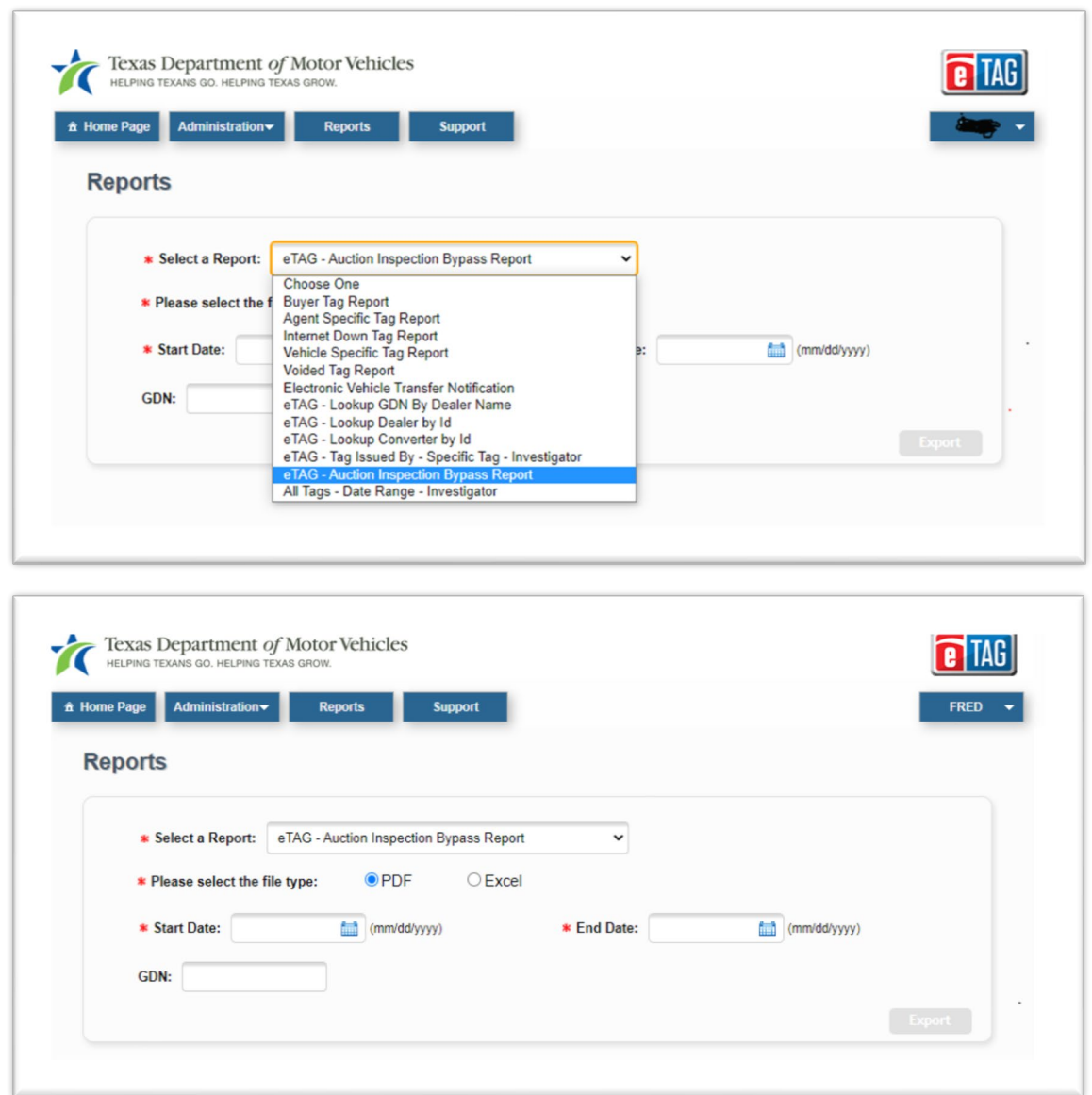

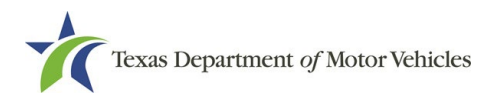

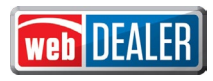

#### <span id="page-6-0"></span>**View Documents pop-up Review and Return** Screen

As a **Title Control Systems (TCS) user** with the Review/Approve/Return Title permission, I must see the return and review/approve button on the **View documents** popup when accessing it from the title preview page as part of the **title application process**.

Added Review, Return Title, and Cancel buttons to the Documents pop-up screen.

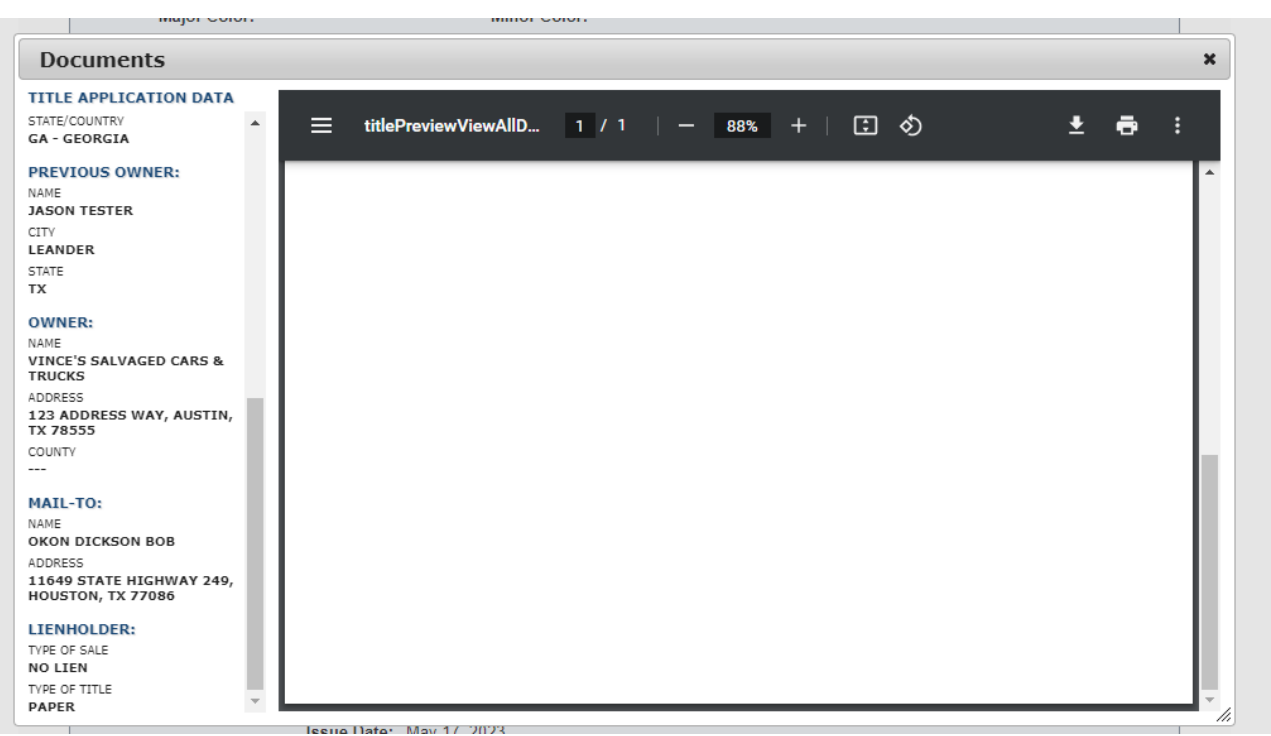

*Before*

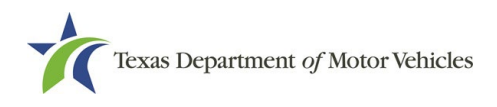

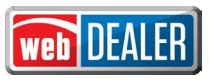

*After*

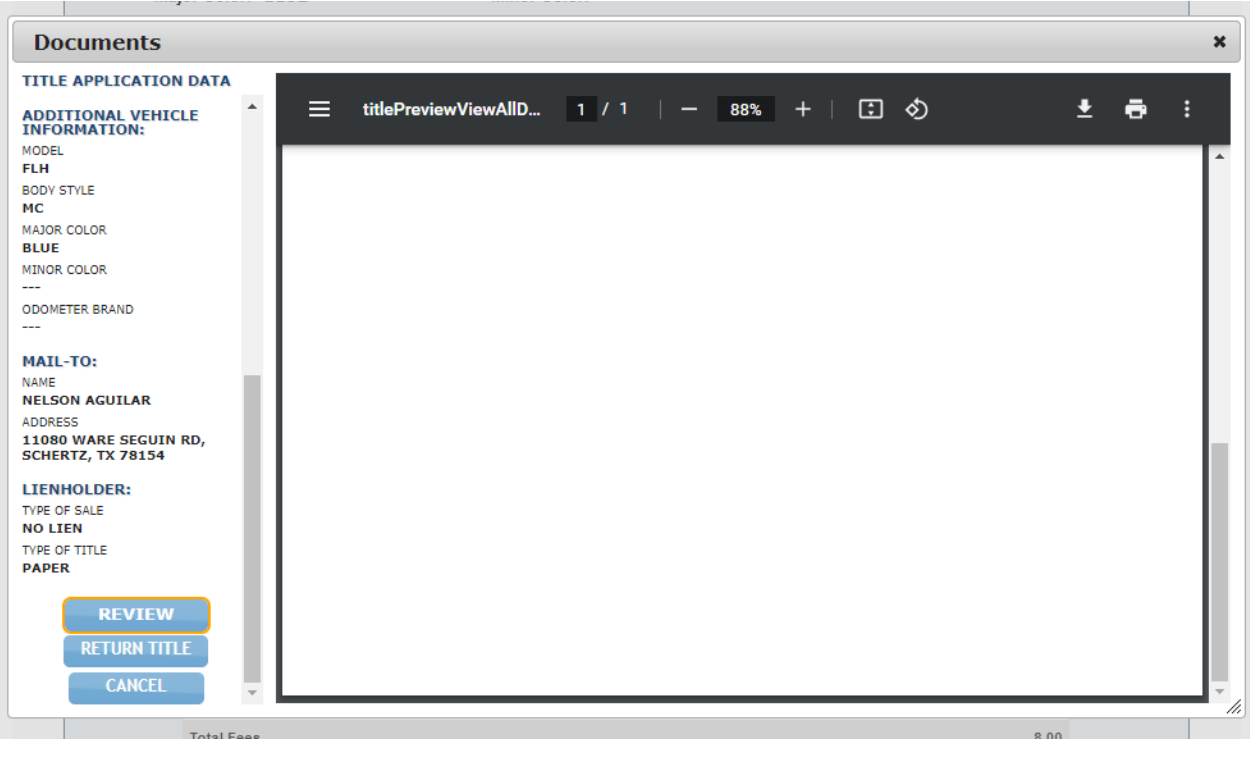

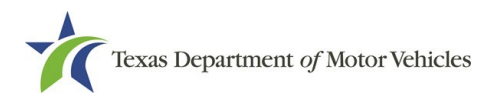

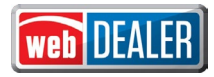

# <span id="page-8-0"></span>**Ability for County to authorize Dealer Deputy to issue "Exempt" Title and Plates**

The County can now authorize a Dealer Deputy with Standard Exempt Inventory the ability to create standard "Exempt" Titles and issue standard "Exempt" plates.

Added new Exempt field. If Exempt checkbox is selected, then there is an **Exempt type of radio selection under Plate and Sticker tab.**

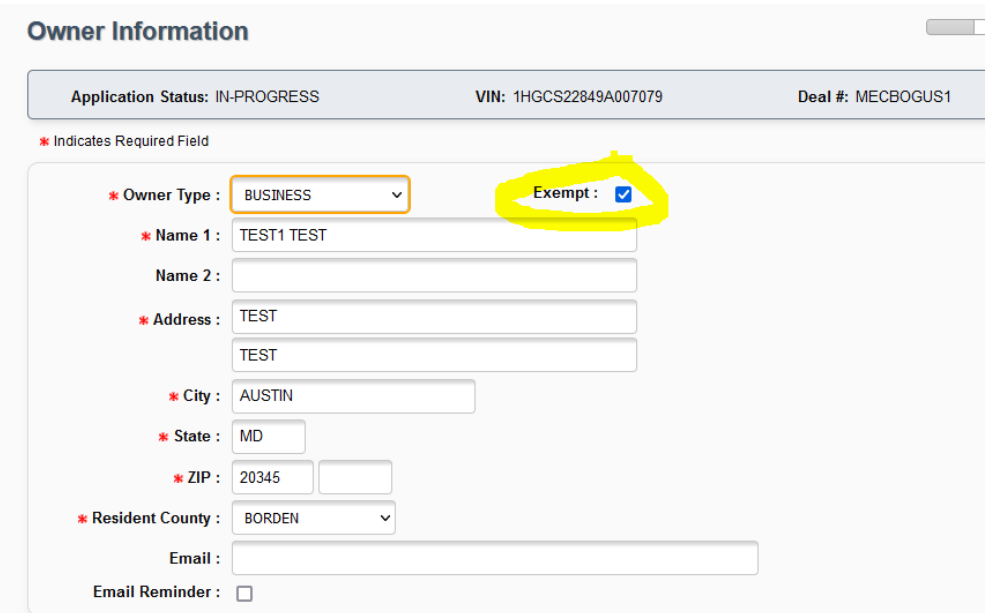

If the owner page has selected Exempt and the **inventory Indicator is Y** and Issue standard indicator is also Y and RTS Dealer id is not zero then Plate number entry field and Exempt type will render for New Plate radio selection.

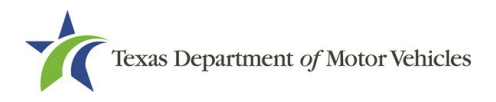

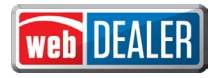

 $\mathbf{x}$ 

## **Configure Account for FLOYD**

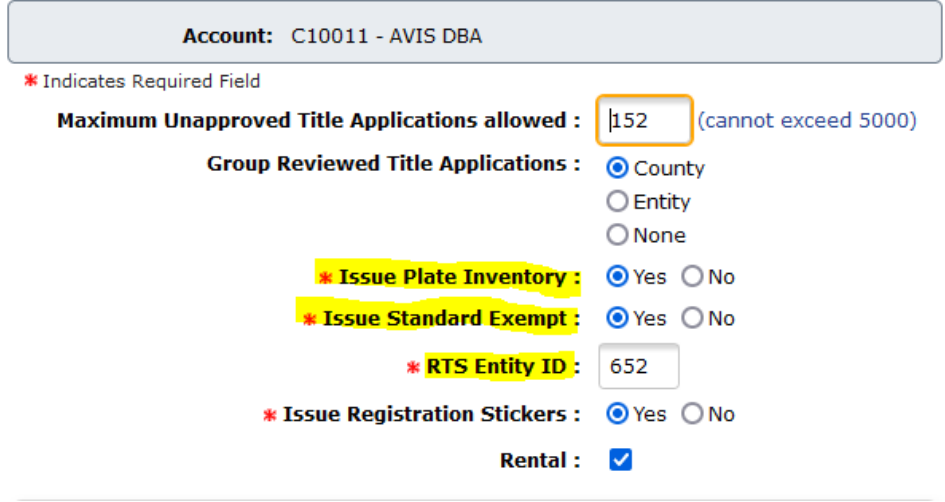

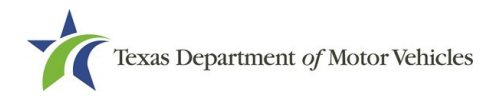

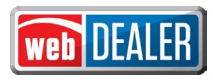

## <span id="page-10-0"></span>**Enable handling of Corrected Title Rejected Transactions**

In webDEALER and webSALVAGE, corrected title rejected applications remain on DMV reject list even though they are no longer DMV rejected. Those systems are not receiving an update when the reject "flag" is removed by the County in RTS. These applications remain forever in webDEALER and webSALVAGE reflecting the wrong status of DMV rejected long after they are DMV released.

Now once the rejection is corrected by the county or DMV, webDEALER and webSALVAGE title applications are updated with the correct status and no longer flagged as "DMV rejected" and no longer show in the list when DMV rejected check box is checked (during Title Search as County user). Ex: the DMV reject flag should be removed so that it does not show up on the list of approved but rejected title applications.

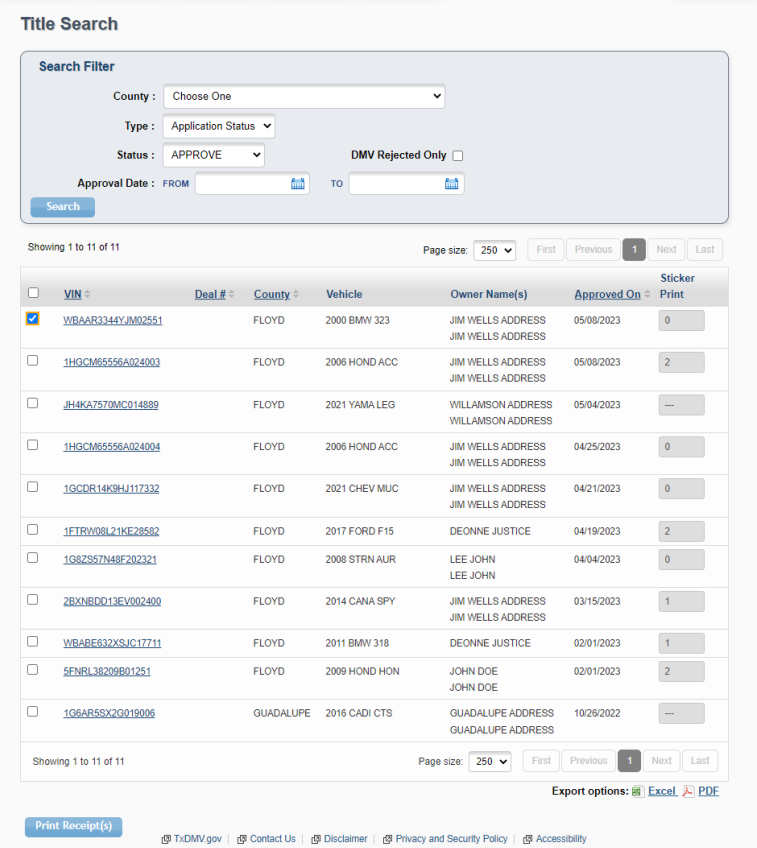

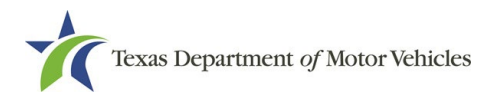

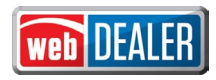

# <span id="page-11-0"></span>**Add Batch ID Link on Title Preview in webSALVAGE**

Currently in webSALVAGE, there is not a way for the user to access the batch information from the Title Preview page.

Add a link to the Title Preview page that displays the batch ID and, when selected, brings the user to the batch's Payments Completed page.